# ■Office Outlook 2016 メール設定

1 「コントロールパネル」より 【ユーザーアカウント】 をクリック。

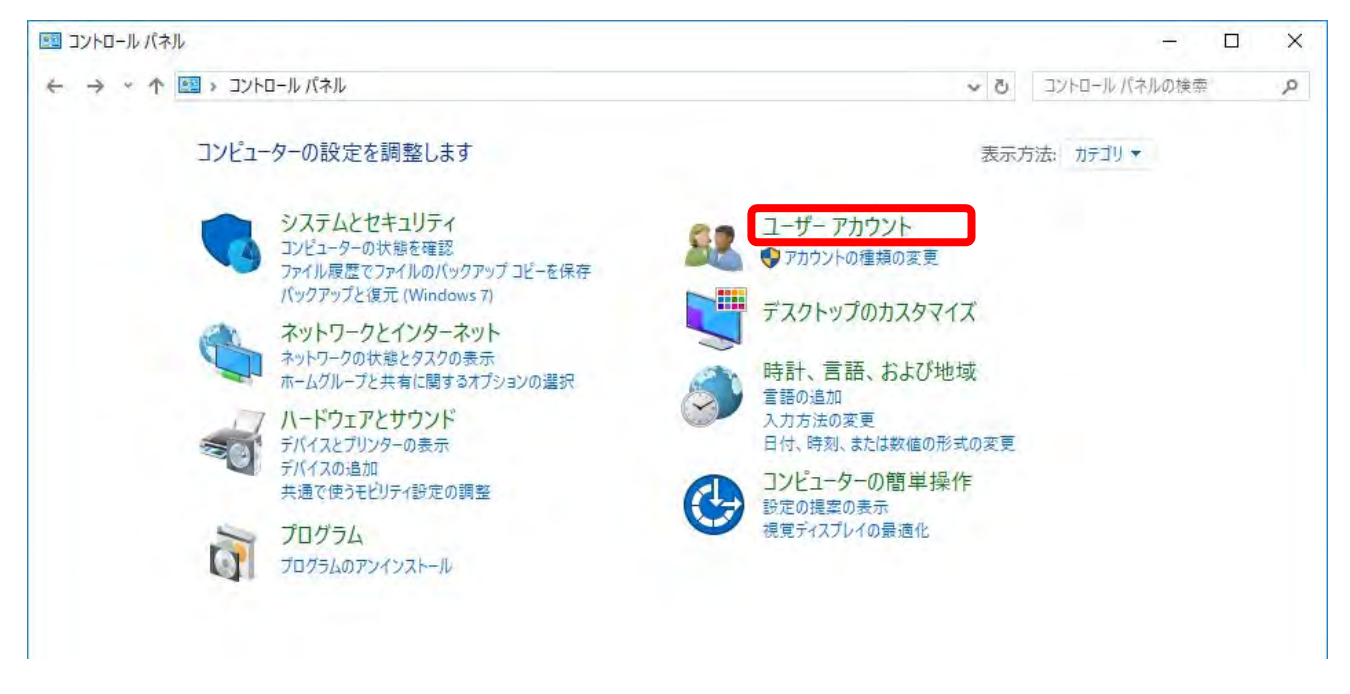

#### 2 一覧より 【メール】 をクリック。

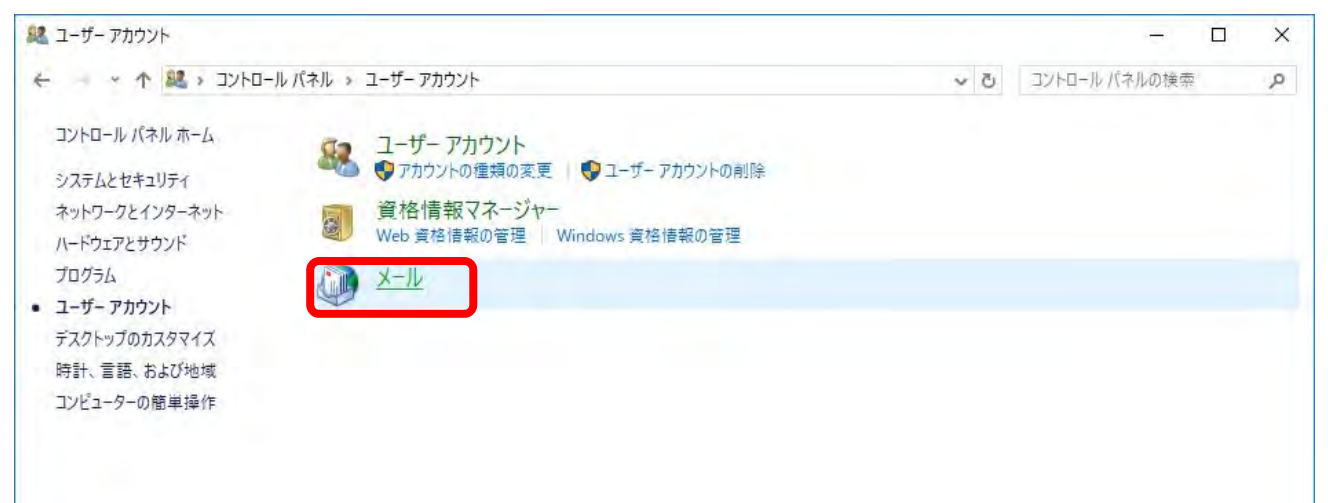

### 3 メール設定画面にて 【追加】 をクリック。

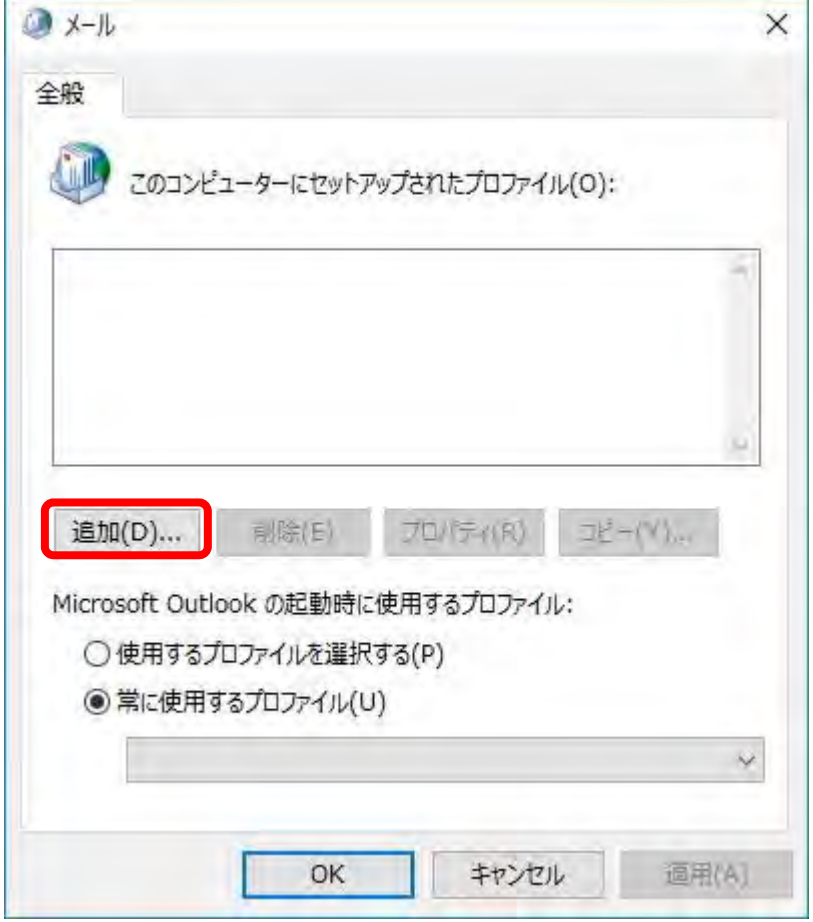

4 プロファイル名 入力(なんでも可) を入力し 【OK】 をクリック。

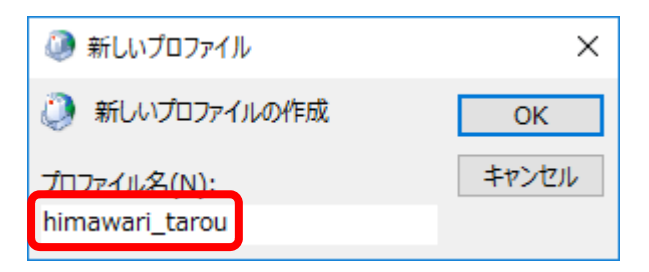

#### 5 アカウントの追加。

 自分で電子メールやその他のサービスを使うための設定をする(主導設定(M)を選択し 【次へ(N)>】をクリック。

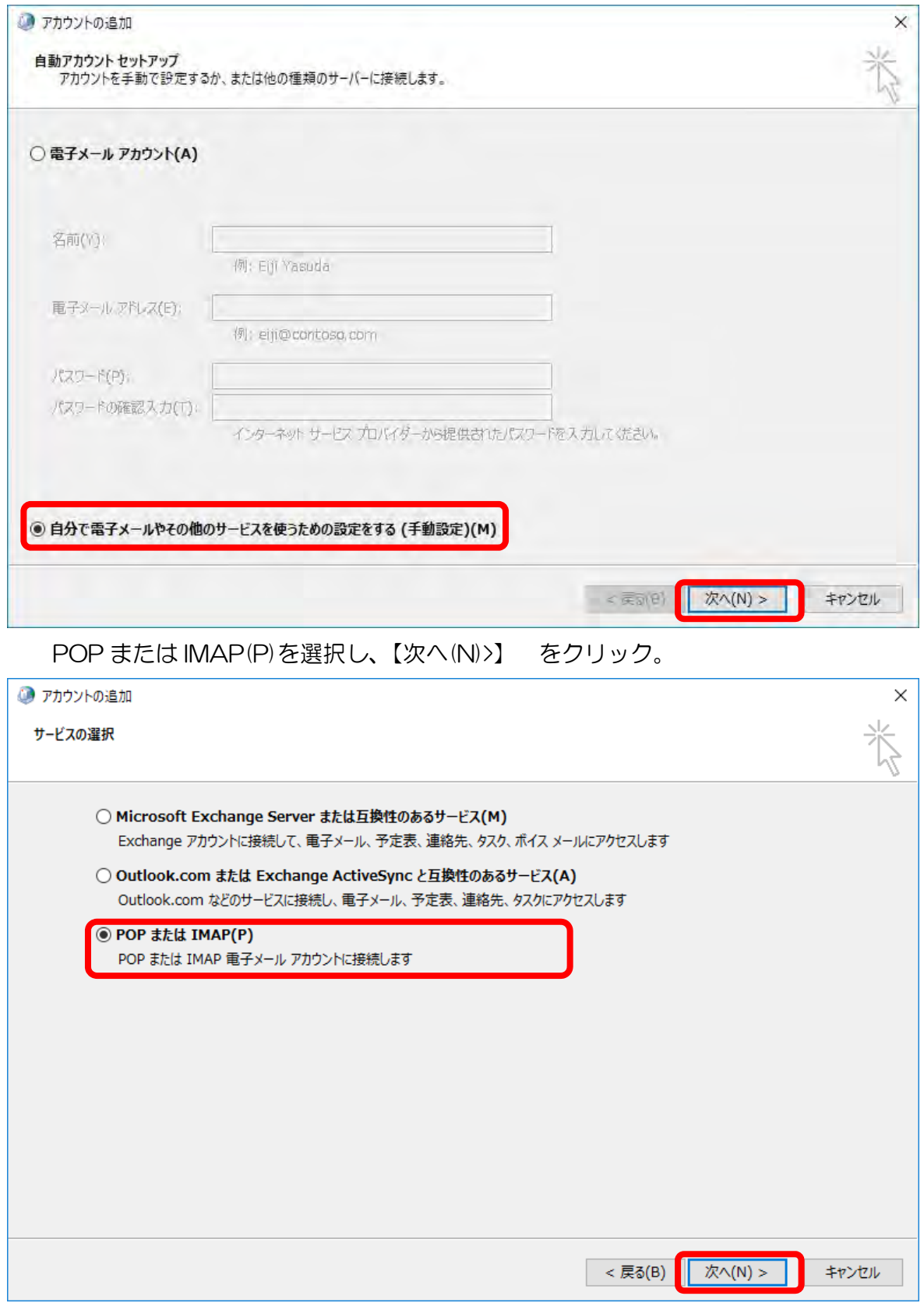

#### 6 ユーザー情報の登録。

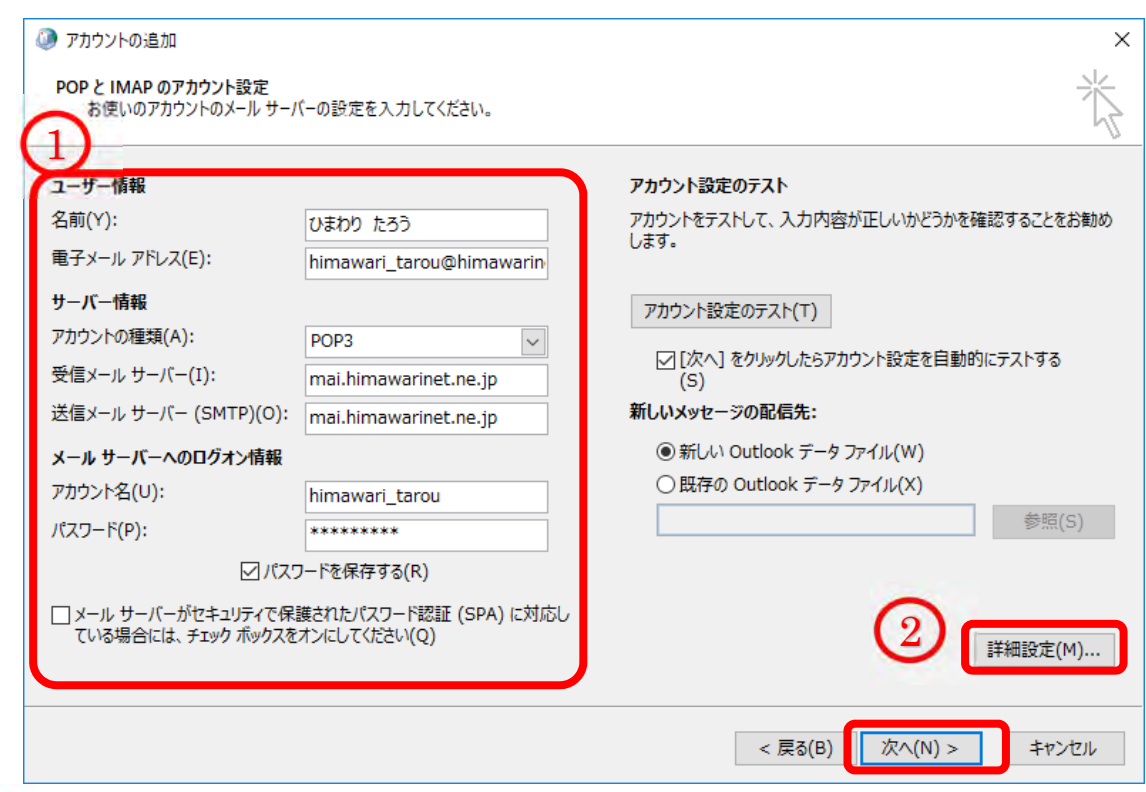

1

# 【ユーザー情報】

「名前」:相手に送信した際に表示される名前

「電子メールアドレス」: \*\*\*\*\*\*\*<sup>@himawarinet.ne.jp</sup>

【サーバー情報】

「アカウントの種類」: POP3 を選択

「受信メールサーバー」: mail.himawarinet.ne.jp

「送信メールサーバー」: mail.himawarinet.ne.jp

【メールサーバーへのログオン情報】

「アカウント名」: \*\*\*\*\*\*\* (メールアドレスの@より左側)

「パスワード」:アカウント登録用紙に記載されているパスワード

【詳細設定(M)】をクリック。 2

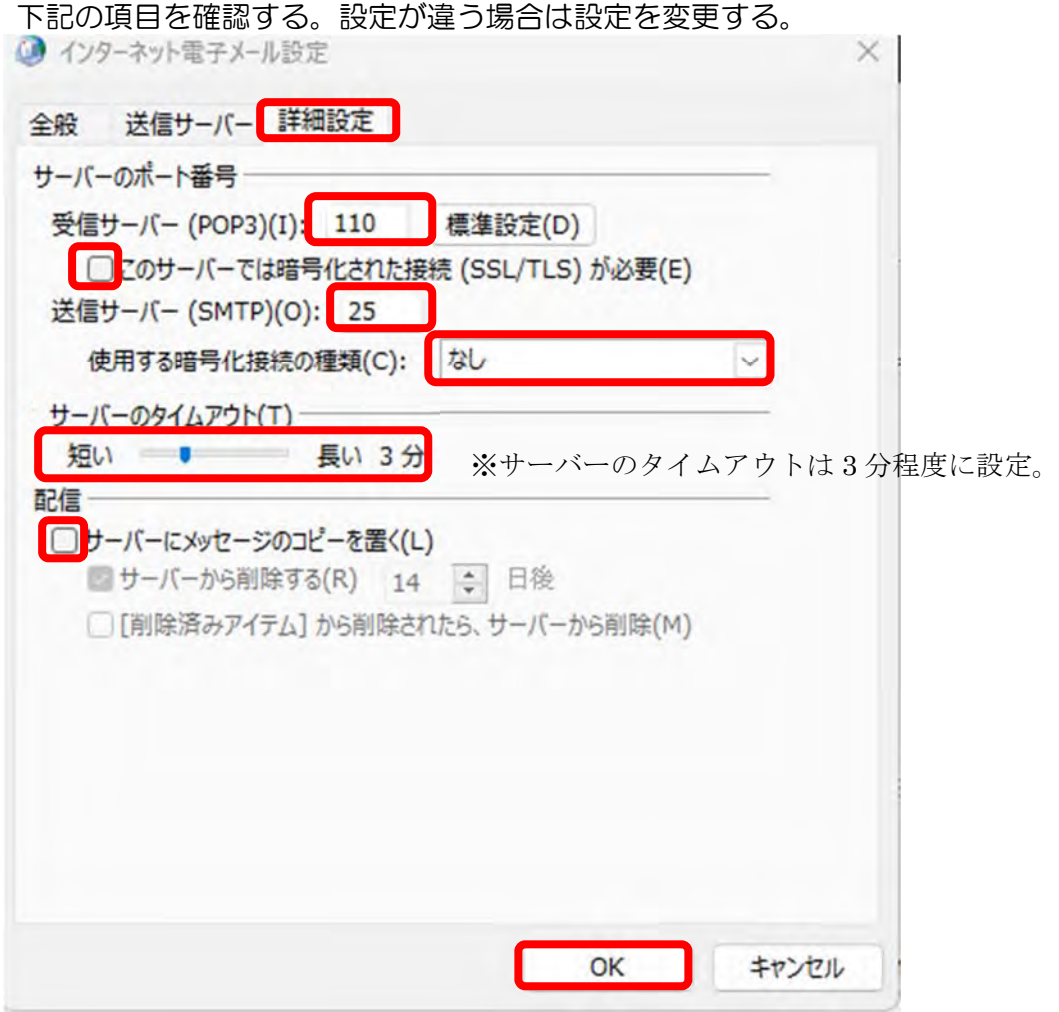

## 【OK】をクリック。

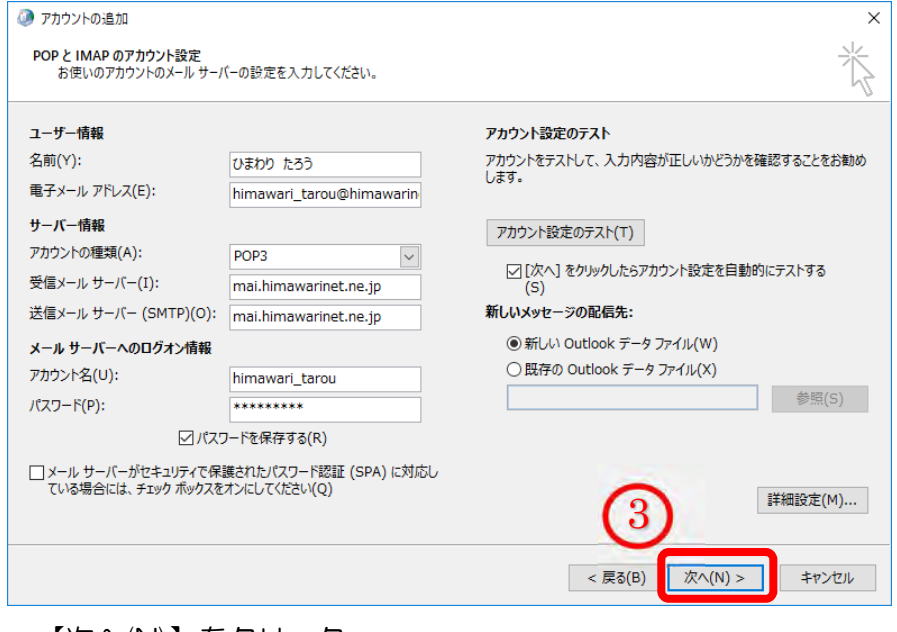

【次へ(N)】をクリック。

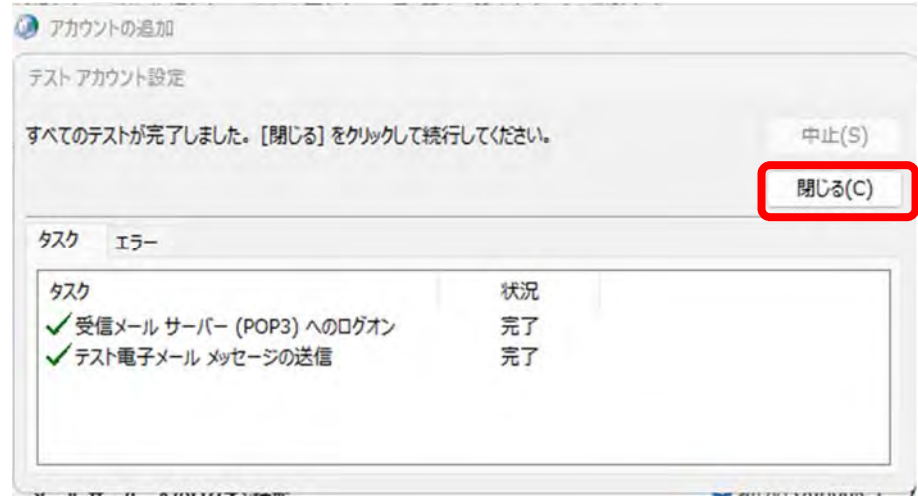

すべてのテストの状況が完了と表示されれば、メールの設定完了です。 【閉じる】をクリック。

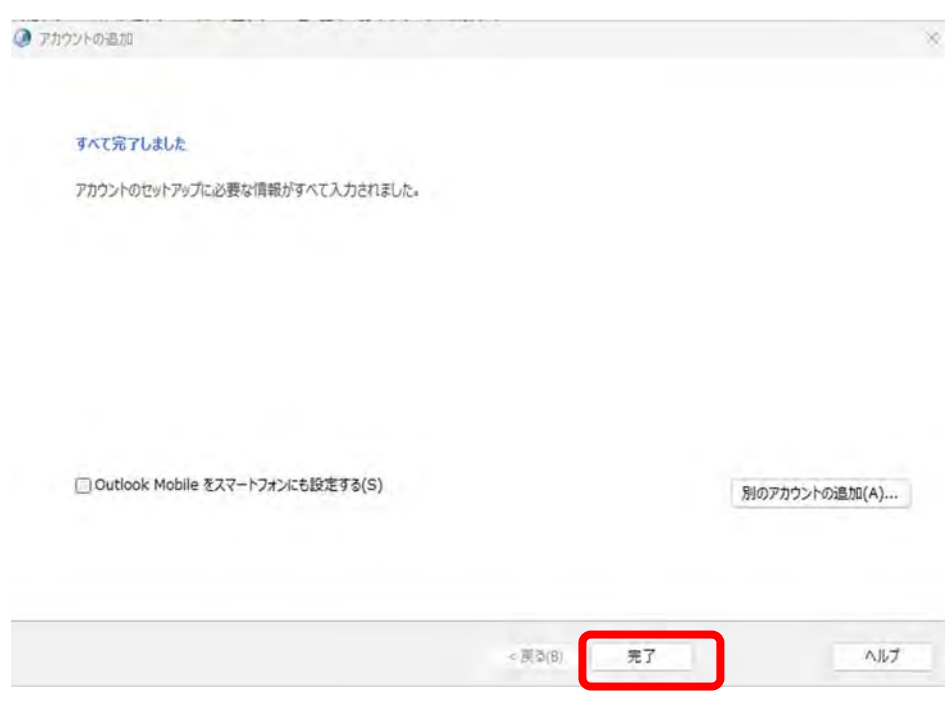

【完了】をクリックしてメール設定が完了します。

メールソフトを起動してメール送受信を確認ください。